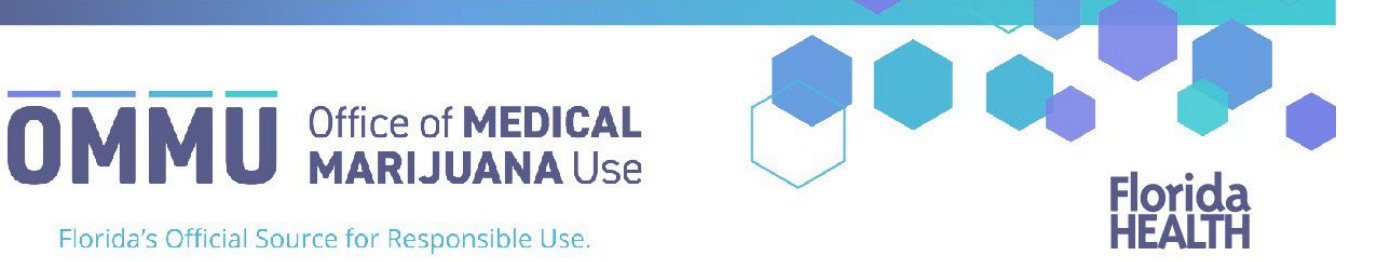

## Understanding the Registry Edit/Cancel an Order

Orders can be edited if they are not expired or cancelled. You can shorten the duration of an order, so long as the time is not less than the current date. You cannot reduce an order's amount to less than what the patient has already obtained. A recommendation for smoking as a route of administration cannot be added to an existing order.

**Step 1:** Find the patient whose order you want to edit or cancel.

**Step 2:** Scroll to the bottom of the page where the certifications and orders are listed.

**Step 3:** Click "View Orders."

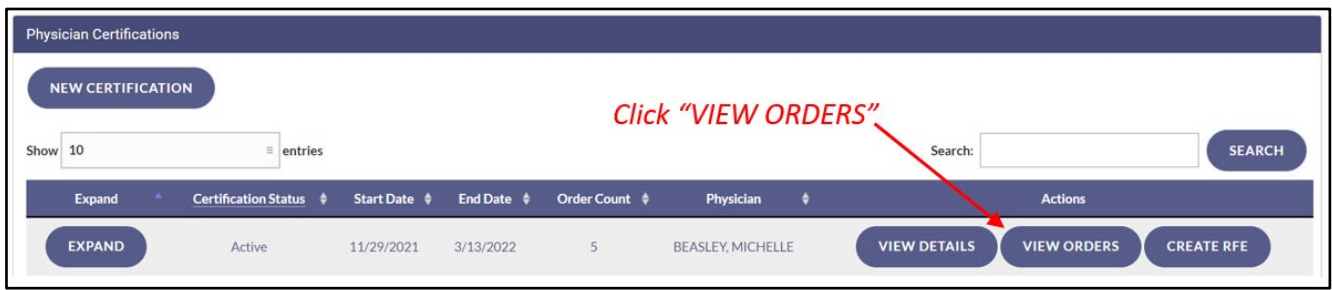

**Step 4:** Locate the order/route you want to edit.

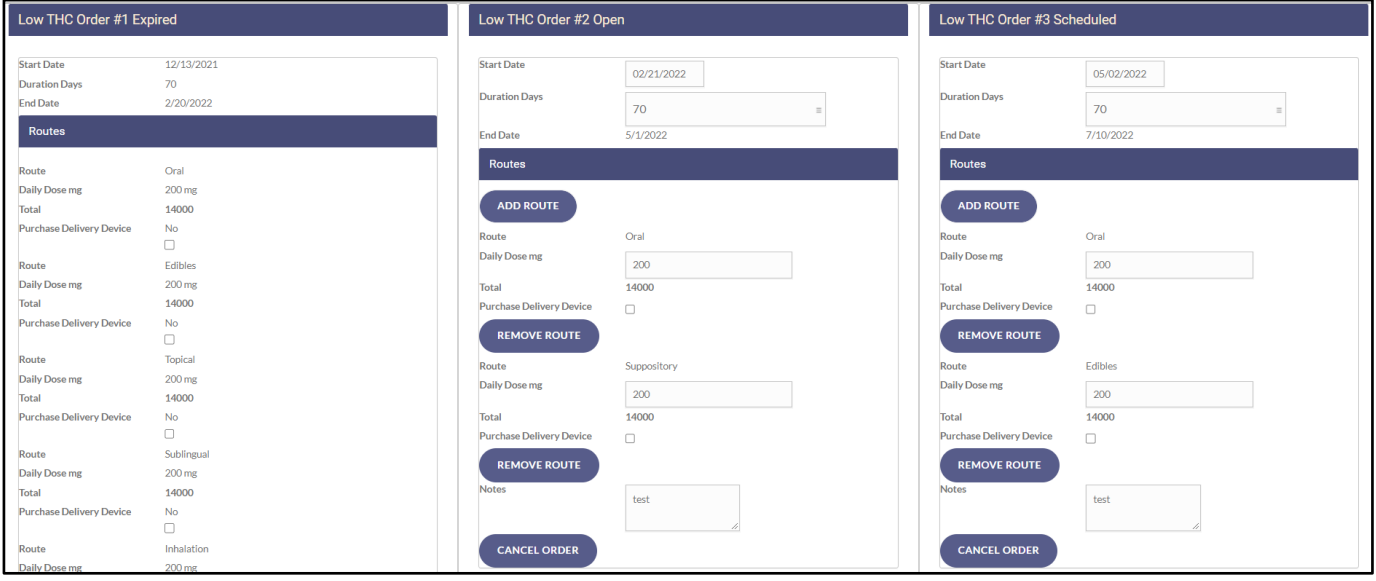

*IMPORTANT: Please Note - You can change the start date and the duration of an order, so long as the duration is not less than the time that has already passed.*

**Step 5:** Make your changes to the route(s)/order(s).

## *IMPORTANT: Please Note - Quantities cannot be less than the patient has already obtained, and type and route can only be edited before product has been dispensed.*

To cancel a route within an order, click "Remove Route." To cancel an entire order, click "Cancel Order." If you wish to cancel all orders in a certification, you must click "Cancel Order" within each order.

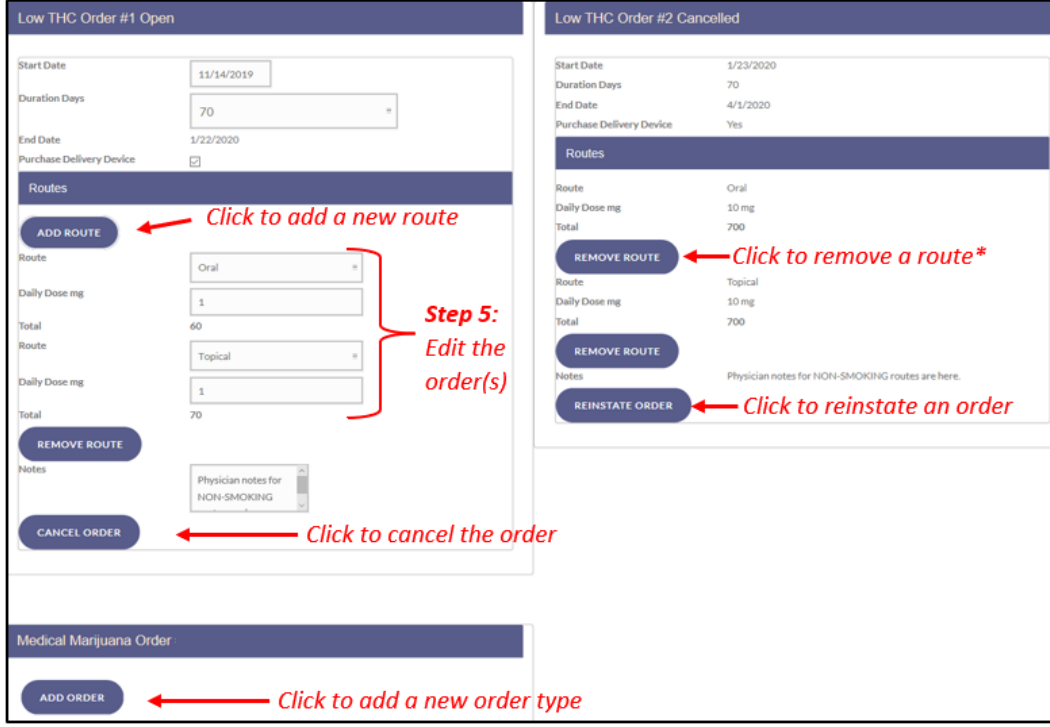

*IMPORTANT: Please Note - A recommendation for smoking as a route of administration CANNOT be added to an existing order. You must cancel the orders, close the certification, and then create a new certification to add this route of administration. For instructions on closing a certification, [click here](https://knowthefactsmmj.com/wp-content/uploads/_documents/Instructional_Guides/QP/Close-Certification.pdf).*

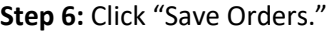

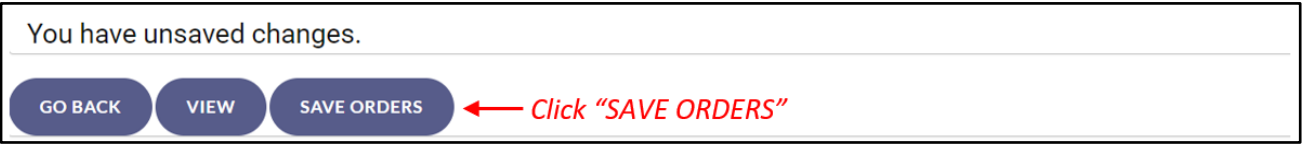

**Step 7:** If the daily dose value for one or more routes exceeds the current maximum daily dose limit you will be informed that the current dose values for these orders will require a "Daily Dose Request for Exception" form to be completed per section [381.986\(4\)\(f\)1., Florida Statutes.](http://www.leg.state.fl.us/statutes/index.cfm?App_mode=Display_Statute&URL=0300-0399/0381/Sections/0381.986.html#:%7E:text=A%20qualified%20physician%20may%20request,must%20include%2C%20at%20a%20minimum%3A) [Click here](https://knowthefactsmmj.com/wp-content/uploads/_documents/Instructional_Guides/QP/Request-for-Exception.pdf) to view the guide for submitting a Request for Exception form.

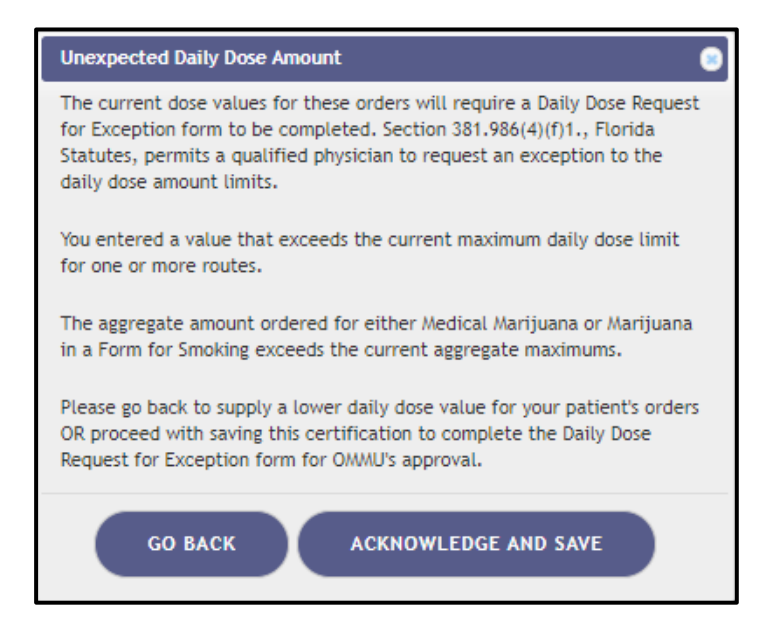

**Step 8:** Click "GO BACK" to go back and lower the daily dose values for your patient's orders or click "ACKNOWLEDGE AND SAVE" to proceed with saving this certification to complete the Daily Dose Request for Exception form for OMMU's approval.

**Step 9:** Click "GO BACK" to return to the patient's profile.

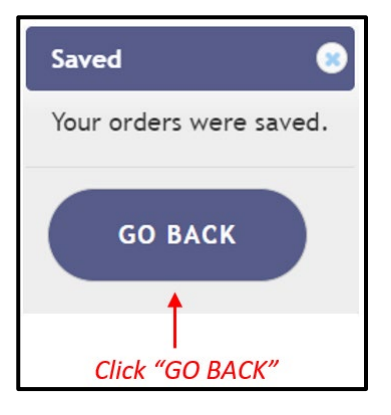

**IMPORTANT: PLEASE NOTE -** A Request for Exception form can be submitted to raise either just the Aggregate Limit for the entire order, the Daily Dose mgs for each individual route, or both.

If you wish to **ONLY** adjust the Aggregate Limit for the order, click the "CREATE RFE" button. This action will create a "Not Yet Submitted" Request for Exception (RFE) form for the patient's certification. It is important to note the manual "CREATE RFE" button can only be used if you are raising just the aggregate amount, not the individual daily dose amounts per route.

The Request for Exception form that is created by clicking "CREATE RFE" will be available on the Certification Documentation Dashboard. [Click here](https://knowthefactsmmj.com/wp-content/uploads/_documents/Instructional_Guides/QP/Request-for-Exception.pdf) to view the guide for submitting a Request for Exception form.

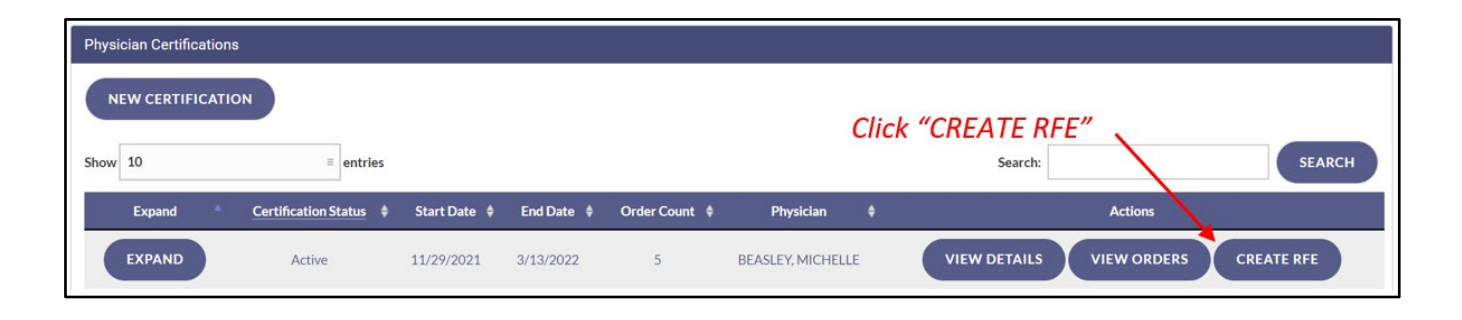

*IMPORTANT: Please Note – If you wish to raise the daily dose mgs on the individual route level, you must follow steps 1-9 in this guide.* 

> For additional information, visit **KnowTheFactsMMJ.com**